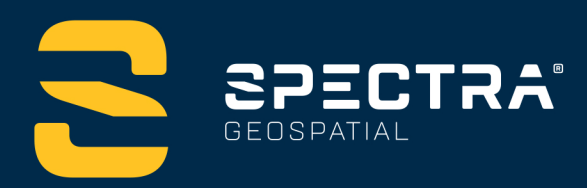

# **ORIGIN FIELD SOFTWARE TUTORIALS**

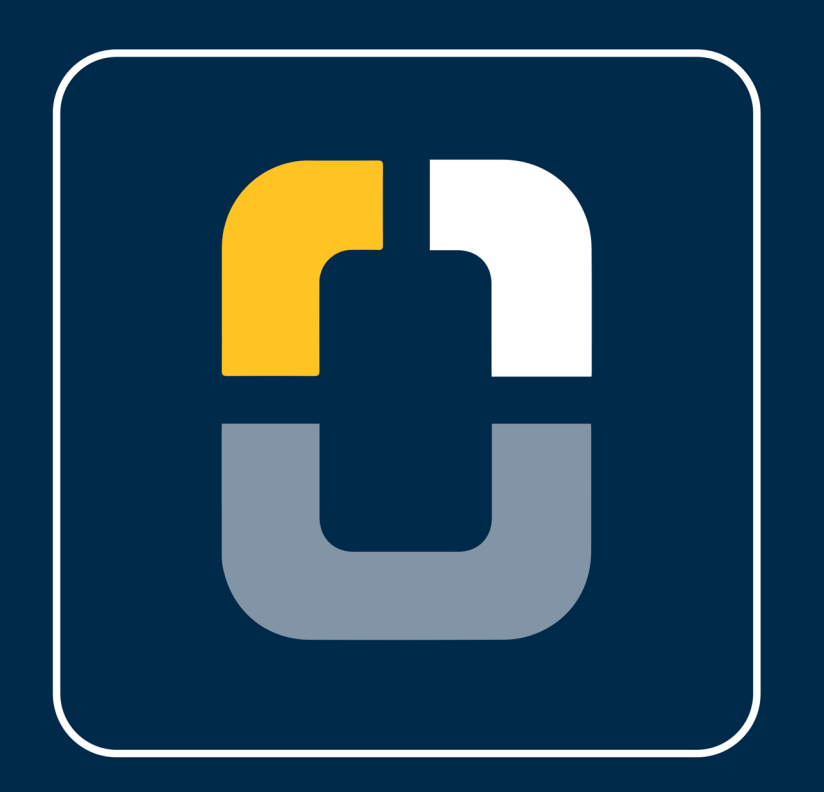

# **Setting Up Favorites and Function Shortcuts**

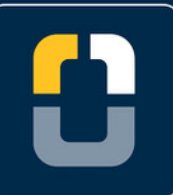

#### **Setting Up Favorites and Function Shortcuts**

## **About this Tutorial**

In this tutorial, you will learn how to set up shortcuts using Favorites and Function (Fn) tools. Favorites and Functions enable you to create shortcuts to software screens, map controls, or to enable/disable an instrument or receiver function.

This tutorial will take about 10-15 minutes to complete.

## **What You Will Need**

- **Origin Field Software:** Origin LT, Origin Max, Origin GNSS, or Origin Total Station
- **Device**: computer or data collector

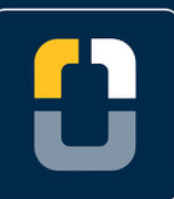

#### **Step 1: Create a Project and Job**

## **Step 1: Create a Project and Job**

**Note**: Choose and open any job in Origin, if you do not have a job follow the steps below to create one.

- 1. In the **Projects** screen, tap **New**.
- 2. Fill in the project details:

**Name** the project "*Adding Pages to Favorites*"

(Optional) Provide a **Description** *"Origin Favorites Screen "*

- 3. Tap **Enter** and **Create**
- 4. Name the job **Map Screen Commands**

You do not need to input any other settings for this tutorial.

5. Now that the project is open, you are brought to the **Map** screen.

### **Step 2: Add Pages to Favorites List Step 2: Add Pages to Favorites List**

In this section, you will add and delete tools and pages from your favorites list. The favorites list provides an easy shortcut to pages and tools you frequently use. You can add, delete, and rearrange the list of favorites.

- $\overline{1.}$  Tap  $\overline{=}$  and select **Favorites**.
- 2. Tap and you will be brought to the **Edit** page for your favorites. Origin has default favorites that have already been created.

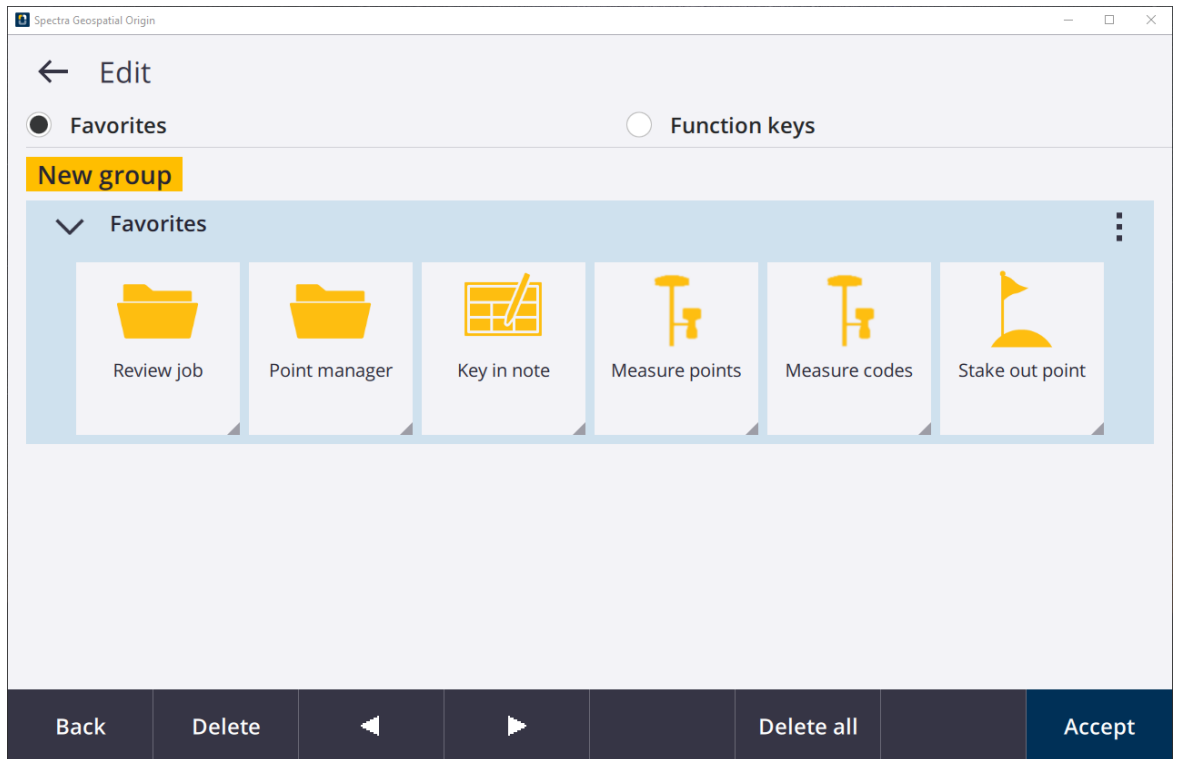

3. To rearrange the icons, use the two arrows at the bottom of the screen.

Select **Review job** and move it to the end of the list.

Tap **Accept** and go back to the **Favorites** tab. You will see the new arrangement.

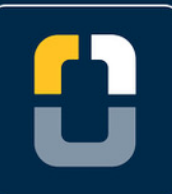

#### **Step 2: Add Pages to Favorites List**

- 4. Tap to go back to the **Edit** screen.
- 5. Now, you will delete icons from your **Favorites** list.

Tap the **Point manager** icon and tap the **Delete** softkey at the bottom of the screen.

Do the same for **Key in note** and **Review job**.

6. Tap **Accept** and go back to the **Favorites** tab to see the changes

Go back to the **Edit** screen.

7. We will now bring back those favorites that were deleted. In the edit screen, tap  $\overline{\phantom{a}}$ .

Select **Defaults** and a pop-up will appear saying *"Do you want to restore the default favorites for Favorites?"* tap **Yes.**

The deleted favorites will re-appear.

- 8. Now you will add the **Key in - points** and **Cogo - Compute points** page to your favorites list.
- 9. Tap  $=$  and select **Key in**, under **General Survey**.

In the **Key in** menu, tap **Points**

10. You will be brought to the **Map** and the **Key in point** tab will appear.

Tap the star next to the title.

A drop down menu will appear, select **Favorites** to add this page to your favorites.

11. Tap  $=$  and select **Cogo**, under **General Survey**.

#### Tap **Compute point** and tap **Bearing and distance**

12. You will be brought to the **Map** and the **Compute point** tab will appear.

Tap the star next to the title.

A drop down menu will appear, select **Favorites** to add your favorites list.

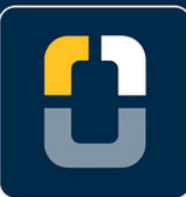

#### **Step 2: Add Pages to Favorites List**

13. Navigate back to the **Favorites** tab to see the newly added favorites.

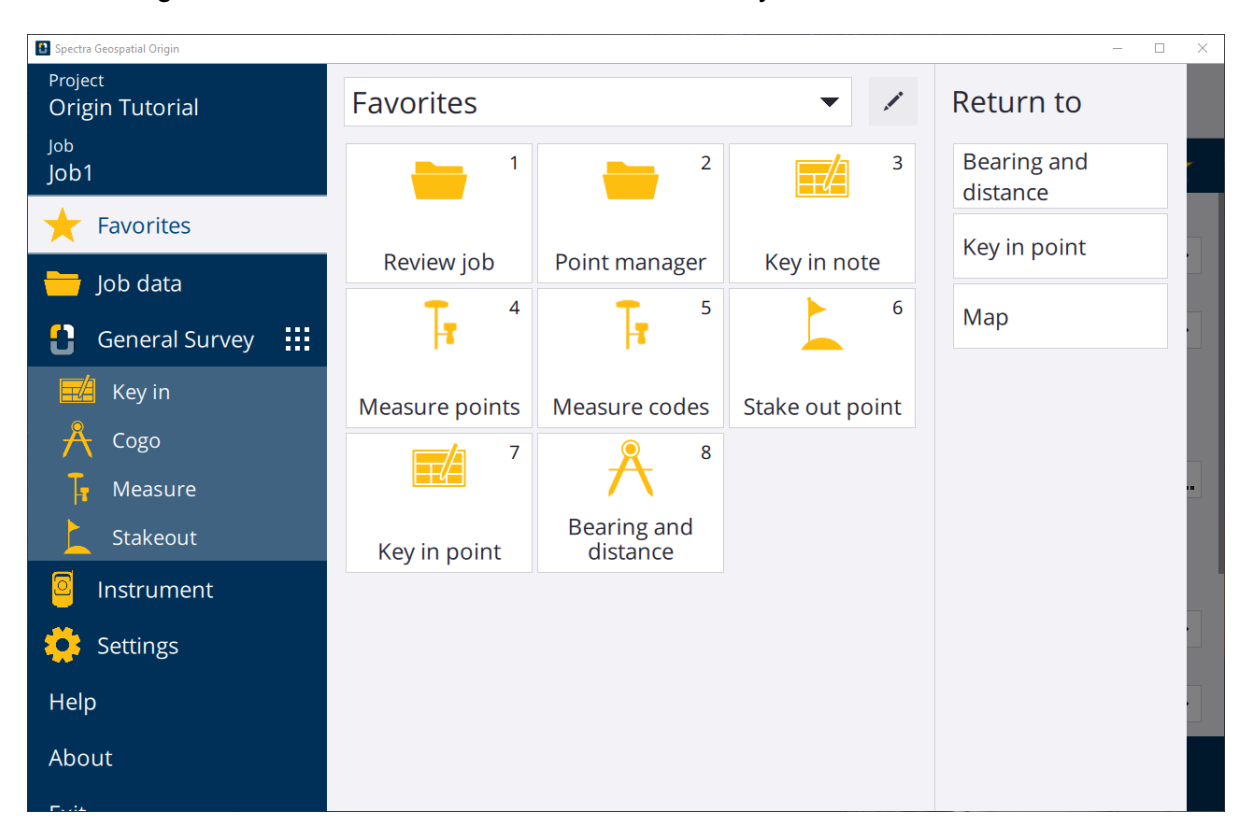

### **Step 3: Assign Items to Function (Fn) Key Step 3: Assign Items to Function (Fn) Key**

- 1. From the **Favorites** screen, tap to go to the **Edit** page.
- 2. Select the **Function keys** option. Currently, **F1** is assigned to **Help**, which brings you to the Spectra Geospatial Help Portal.

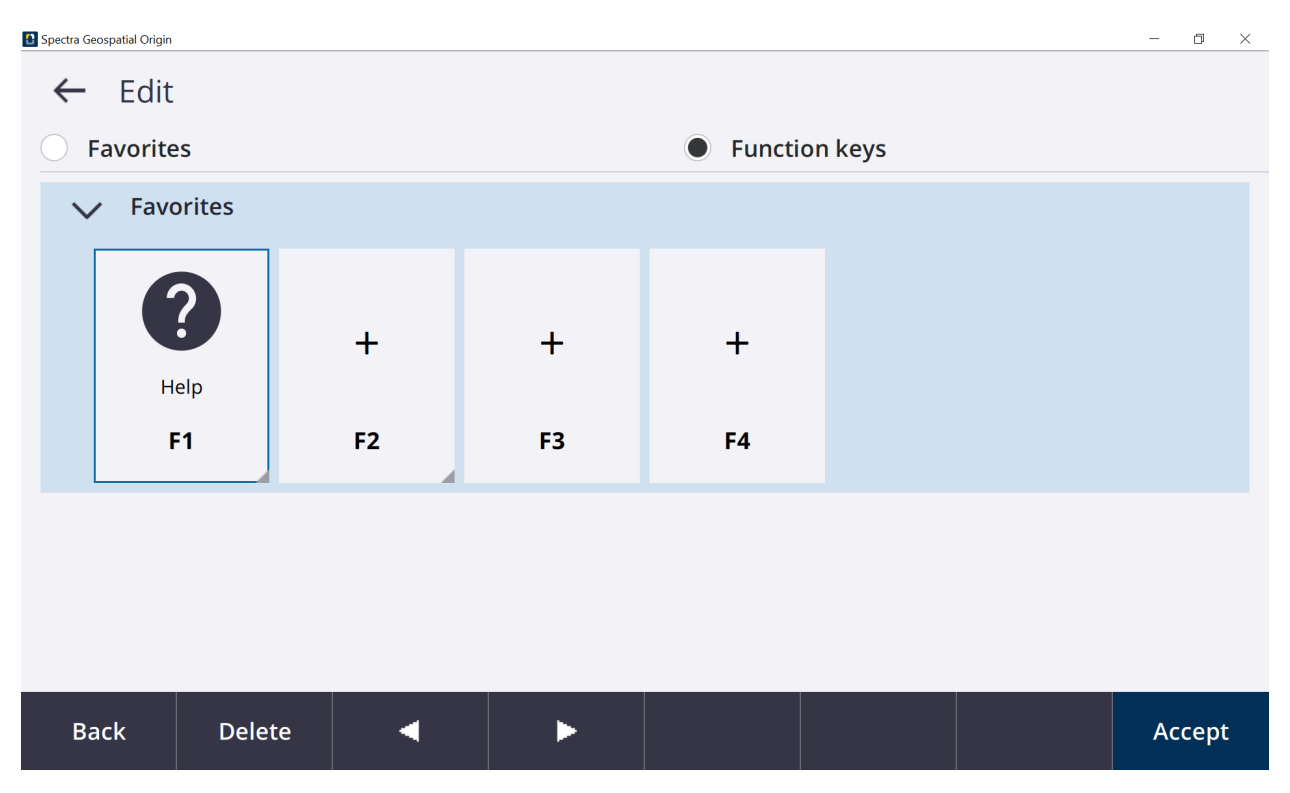

#### 3. Tap **F2** and you will be brought to the **Assign special functions** screen.

From here, you can select a command to assign to the function key.

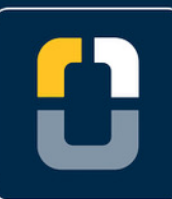

#### **Step 3: Assign Items to Function (Fn) Key**

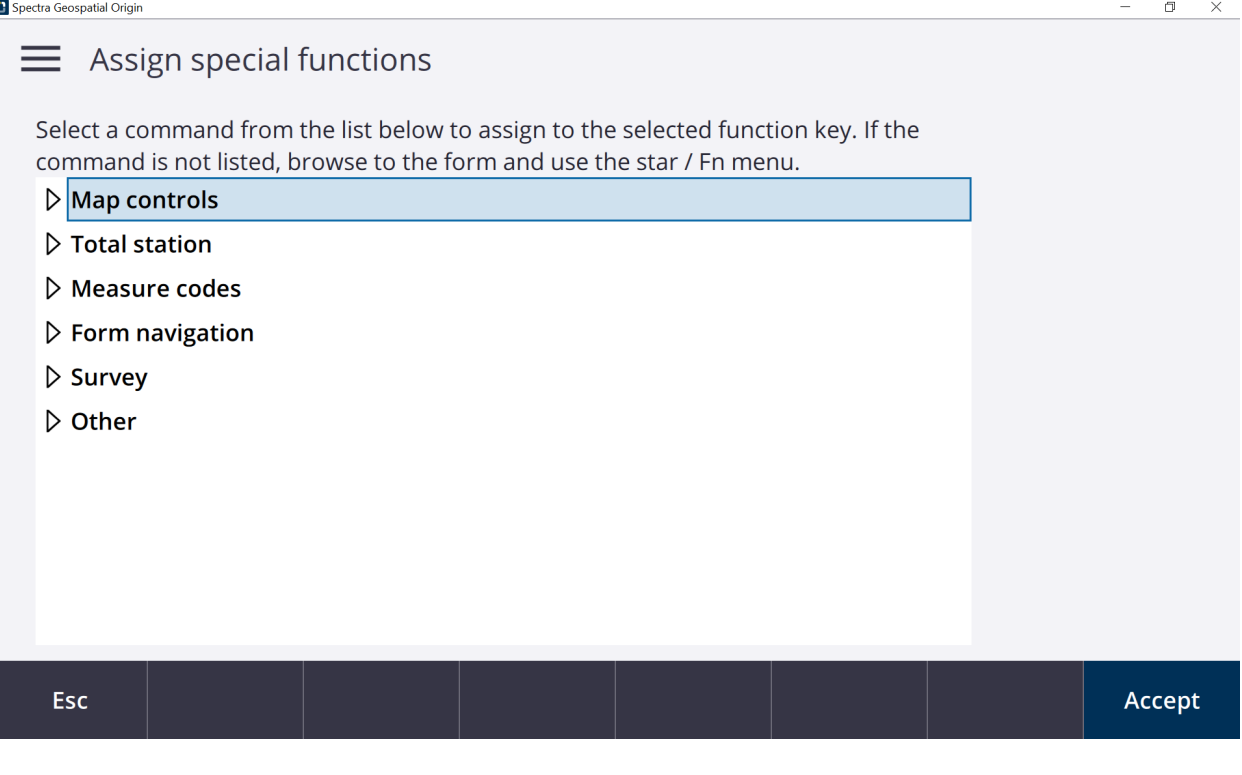

4. Select **Layers manager** under the **Map controls**.

#### Tap **Accept**

- 5. Repeat steps 3 4 to assign **F3** with the **Toggle Measure auto F1/F2** command, under **Total station.**
- 6. You can also assign the commands to the function keys using the  $\overline{\lambda}$ . Navigate to the **Point manager** screen, tap the star in the top right corner of the screen and a drop down menu will appear.

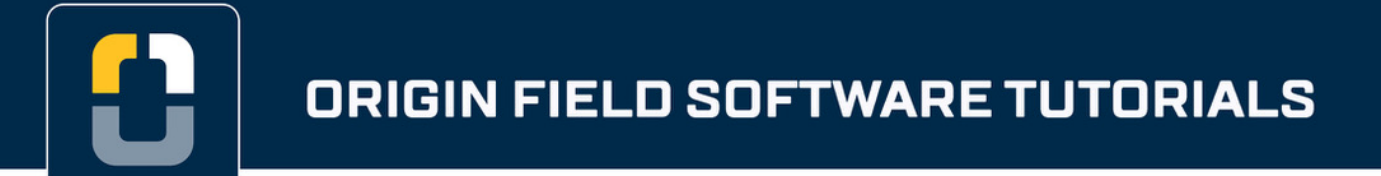

#### **Step 3: Assign Items to Function (Fn) Key**

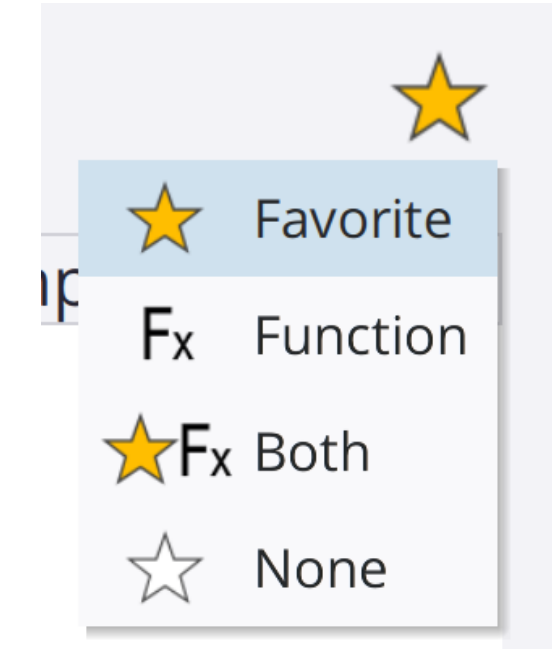

7. Select **Function** and you will be brought to the **Select key to assign function to** page. Select **F4**.

You have assigned all of the function keys to a command.

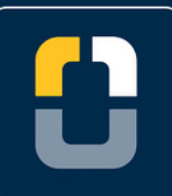

#### **Step 3: Assign Items to Function (Fn) Key**

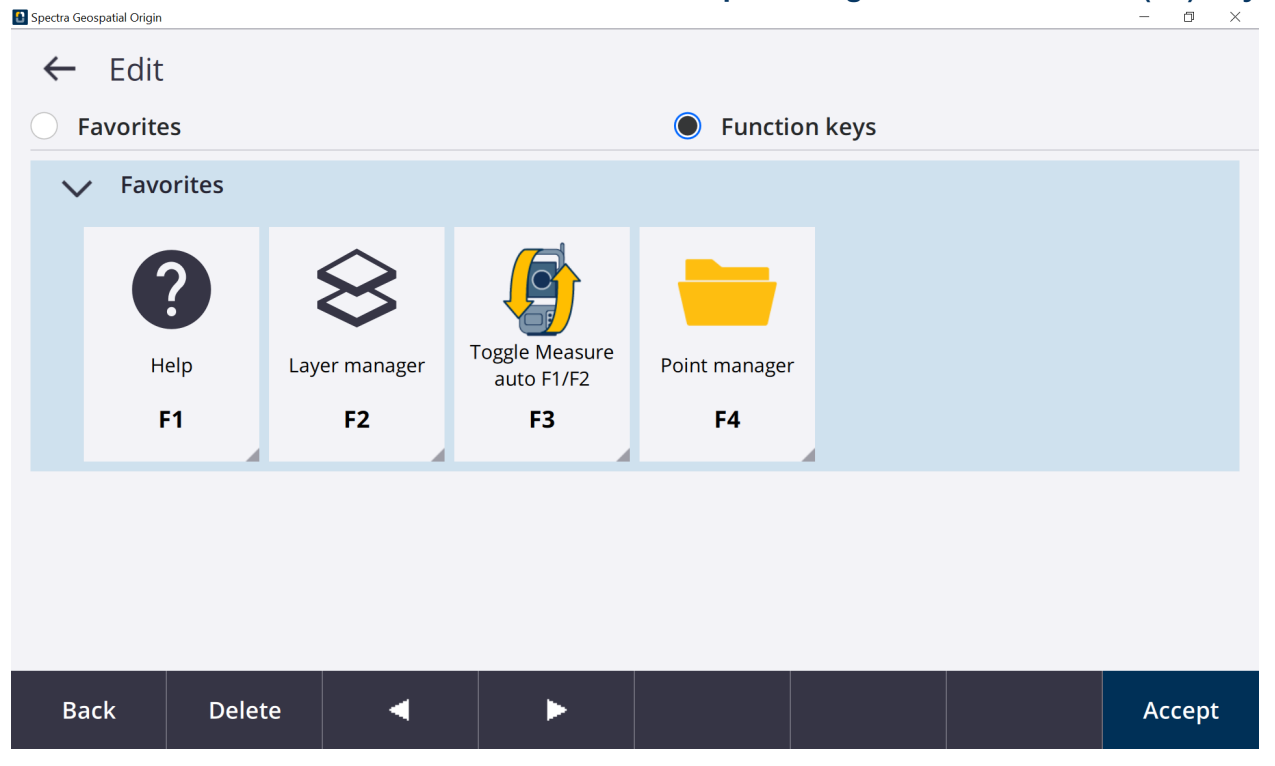

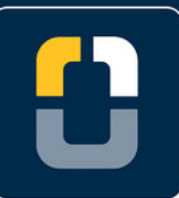

#### **Step 4: Create a New Favorites List**

## **Step 4: Create a New Favorites List**

- 8. Go to the **Edit** screen for your favorites.
- 9. Tap **New group** and in the new section, change the name to *"Tutorials"*
- 10. Tap the three dots and select **Defaults** and **Yes** to the pop-up message.
- 11. You are also given the option to **"Auto-switch when using GNSS"** or **"Auto-switch when using conventional"**. By setting this up, you can have your custom favorites tab needed for each type of surveying.

For the **Tutorials** favorites, select **Auto-switch when using GNSS.** 

12. For this tutorial, you will just have the default favorites.

In the drop down menu, select **Defaults** and **Yes** to the pop-up.

- 13. Go back to the **Favorites** page.
- 14. Using the dropdown menu, you can switch between the **Favorites** and **Tutorial.**
- 15. Depending on the type of survey you are doing, create your own favorites menu. This can help save time out in the field by having easy access to your frequently used pages and tools.

You have completed this tutorial.